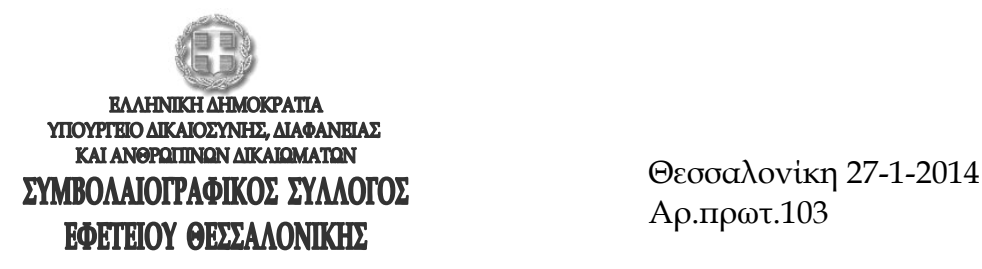

Προς: Τα μέλη του Συμβολαιογραφικού Συλλόγου Εφετείου Θεσσαλονίκης

## *Θέμα: Οδηγίες για τον έλεγχο εγκυρότητας και οριστικοποίησης του ηλεκτρονικού πιστοποιητικού ΕΝ.Φ.Ι.Α*

 Σας ενημερώνουμε ότι ενεργοποιήθηκε η εφαρμογή της Γ.Γ.Π.Σ. για τον έλεγχο εγκυρότητας των ηλεκτρονικών πιστοποιητικών ΕΝ.Φ.Ι.Α.

Σας επισυνάπτουμε τις οδηγίες για τον έλεγχο που θα κάνετε.

Διευκρινίζουμε ότι στην εφαρμογή μπαίνετε από την αρχική σελίδα της Γ.Γ.Π.Σ. [\(www.gsis.gr](http://www.gsis.gr/)) ως εξής: «υπηρεσίες προς»/»επιχειρήσεις»/ «έλεγχος εγκυρότητας και οριστικοποίησης ηλεκτρονικού πιστοποιητικού ΕΝ.Φ.Ι.Α. από συμβολαιογράφο»/ «Είσοδος στην εφαρμογή».

Αφού ανοίξει η σχετική καρτέλα θα εισάγετε τους κωδικούς σας για το σύστημα TAXIS και έτσι θα μπείτε στην εφαρμογή. Στη συνέχεια θα ακολουθήσετε τις οδηγίες που επισυνάπτουμε στο παρόν.

Προσοχή, θα οριστικοποιείτε το πιστοποιητικό **μόνον εφόσον έχει υπογραφεί το συμβόλαιο στο οποίο το επισυνάπτετε**.

Με συναδελφικούς χαιρετισμούς

Η Πρόεδρος Η Γεν. Γραμματέας

Ιωάννα Χρουσαλά-Μπιλίση Αικατερίνη Καρακάση-Μπάτζιου

## **ΟΔΗΓΙΕΣ ΓΙΑ ΕΛΕΓΧΟ ΕΓΚΥΡΟΤΗΤΑΣ ΚΑΙ ΟΡΙΣΤΙΚΟΠΟΙΗΣΗ ΤΟΥ ΗΛΕΚΤΡΟΝΙΚΟΥ ΠΙΣΤΟΠΟΙΗΤΙΚΟΥ ΑΠΟ ΤΟΥΣ ΣΥΜΒΟΛΑΙΟΓΡΑΦΟΥΣ**

Μετά την είσοδο του πιστοποιημένου συμβολαιογράφου στην εφαρμογή, εμφανίζεται η οθόνη της εικόνας 1 και στο αντίστοιχο πεδίο εισάγεται ο κωδικός (25 χαρακτήρες) του ηλεκτρονικού πιστοποιητικού ΕΝ.Φ.Ι.Α., όπως αυτός εμφανίζεται άνω δεξιά στο εκδοθέν πιστοποιητικό. Στη συνέχεια επιλέγεται αναζήτηση.

Ο κωδικός πιστοποιητικού χαρακτηρίζει μοναδικά κάθε πιστοποιητικό ΕΝ.Φ.Ι.Α., που εκδίδεται ηλεκτρονικά από το φορολογούμενο μέσω της εφαρμογής «Υποβολή δήλωσης στοιχείων ακινήτων Ε9».

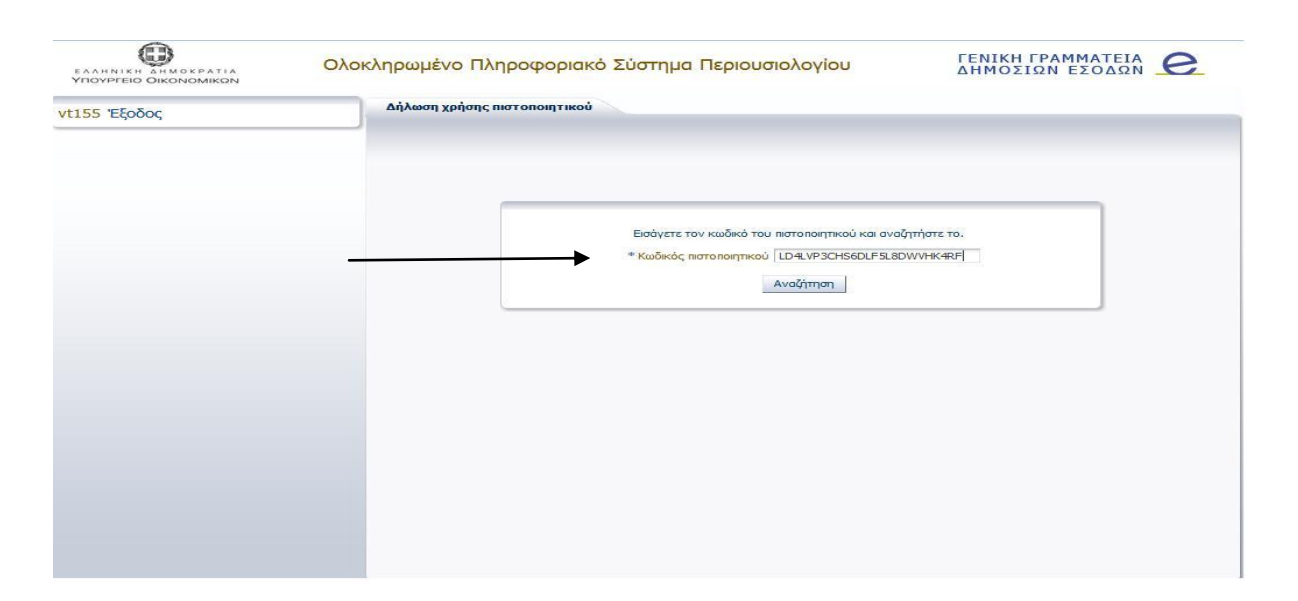

## ΕΙΚΟΝΑ 1

Αφού πραγματοποιηθεί αναζήτηση με βάση τον κωδικό του πιστοποιητικού, εμφανίζεται η οθόνη της εικόνας 2, στην οποία παρουσιάζονται αναλυτικά τα στοιχεία του πιστοποιητικού (ΑΦΜ φορολογούμενου, χρήση πιστοποιητικού, ημερομηνία έκδοσης, κατάσταση πιστοποιητικού κ.λπ.).

Επίσης, εμφανίζεται πίνακας, στον οποίο απεικονίζεται το πιστοποιητικό ΕΝ.Φ.Ι.Α. με τα περιγραφικά στοιχεία του ακινήτου (κτίσματος ή/και οικοπέδου) καθώς και τα έτη κατά τα οποία αυτό έχει περιληφθεί στις δηλώσεις Φόρου Ακίνητης Περιουσίας περιόδων 2010 έως και 2013, το οποίο πρέπει να ταυτίζεται με το προσκομιζόμενο από τον φορολογούμενο πιστοποιητικό.

Στη συνέχεια, ο πιστοποιημένος συμβολαιογράφος αφού να ελέγξει τα στοιχεία του πιστοποιητικού και εφόσον στην ένδειξη Κατάσταση πιστοποιητικού αναγράφεται «Σε ισχύ», ο συμβολαιογράφος δύναται να επιλέξει :

- «Οριστικοποίηση», που σημαίνει ότι το πιστοποιητικό έχει μνημονευθεί και επισυναφθεί στο συμβολαιογραφικό έγγραφο, συνεπώς δεν δύναται να χρησιμοποιηθεί περαιτέρω.
- «Ακύρωση» οπότε δεν πραγματοποιείται καμία ενέργεια και απλά η εφαρμογή επιστρέφει το συμβολαιογράφο στην προηγούμενη οθόνη.

Στις περιπτώσεις που μετά την ανάκτηση των στοιχείων του πιστοποιητικού ΕΝ.Φ.Ι.Α., εμφανιστεί η παρακάτω οθόνη :

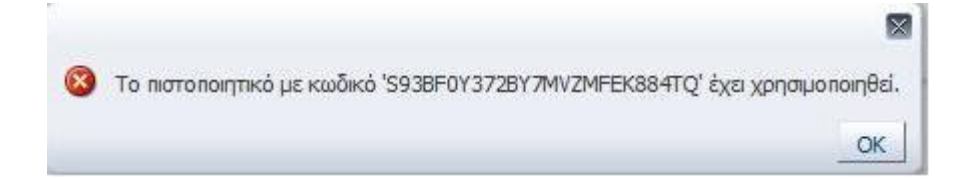

ο πιστοποιημένος συμβολαιογράφος, πρέπει να ζητήσει από τον υπόχρεο να προσκομίσει **νέο πιστοποιητικό**, αφού το προσκομισθέν έχει ήδη μνημονευθεί και επισυναφθεί σε άλλο συμβολαιογραφικό έγγραφο.

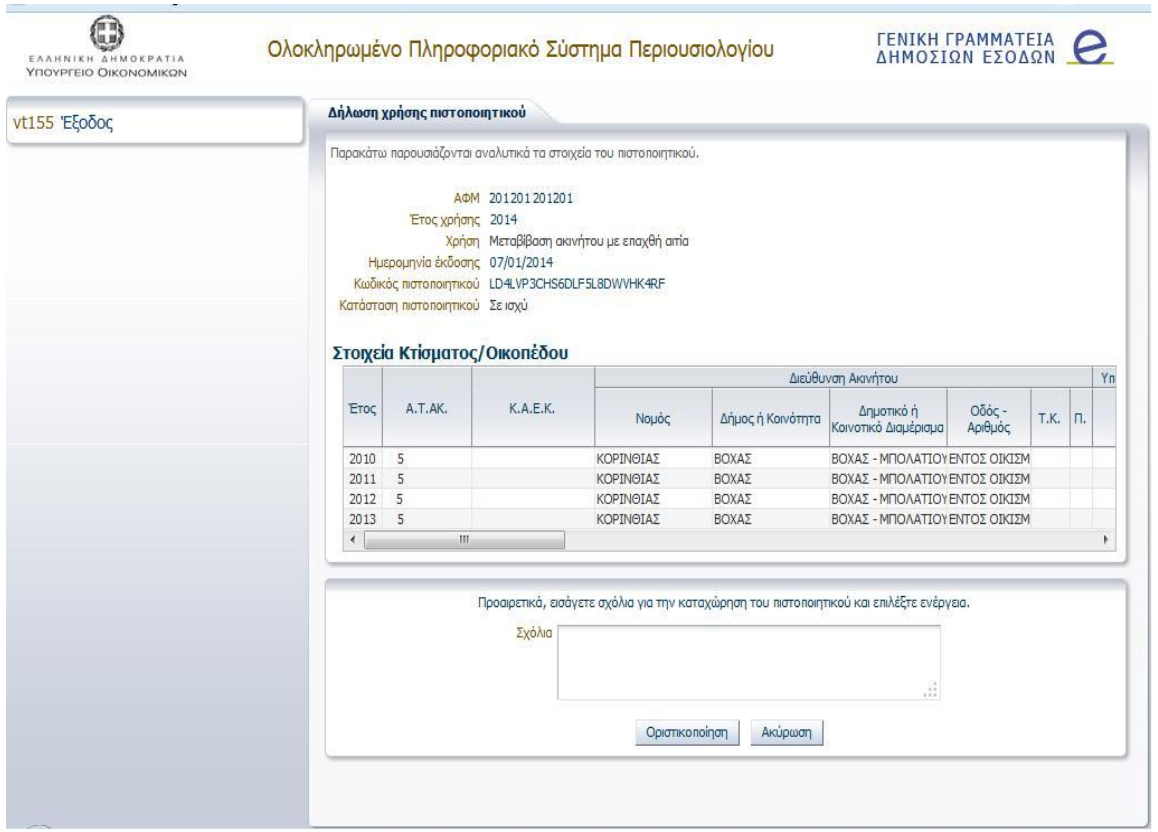

## ΕΙΚΟΝΑ 2

Σημείωση: Η πιο πάνω διαδικασία εφαρμόζεται μόνο εφόσον το πιστοποιητικό εκδίδεται ηλεκτρονικά και όχι στις περιπτώσεις κατά τις οποίες αυτό χορηγείται χειρόγραφα από την αρμόδια Δ.Ο.Υ.